### Primal's 3D Atlas and 3D Human on Anatomy.tv

Welcome to our user guide to **3D Atlas** and **3D Human** on Anatomy.tv. Please read on, or select one of the links opposite to jump straight to a particular topic.

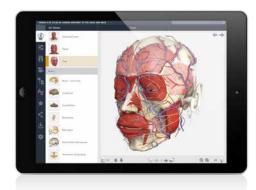

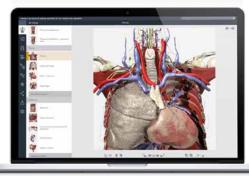

| Anatomy.tv –                               |                  |
|--------------------------------------------|------------------|
| Getting started                            | 2                |
| Logging in<br>Landing page<br>Further help | 3                |
|                                            | 2<br>3<br>2<br>5 |
|                                            |                  |
| Main interface –                           |                  |
| Overview                                   | 6                |
| Opening and closing panels                 | 7                |
| Finding content –                          |                  |
| 3D views tab                               | 8                |
| Search panel                               | S                |
| Identifying structures –                   |                  |
| Visible structures list                    | 10               |
| Rollover labels                            | 11               |
| Interacting with the 3D model –            |                  |
| Selecting structures                       | 12               |
| Sequences                                  | 13               |
| Layers                                     | 14               |
| Zoom and Flip                              | 15               |
| Main tabs –                                |                  |
| Imaging                                    | 16               |
| Slides                                     | 17               |
| Movies                                     | 19               |
| Anatomical structures                      | 20               |
| Index                                      | 21               |
| Favorites                                  | 22               |
| Share                                      | 23<br>24         |
| Save<br>Settings                           | 25               |
|                                            |                  |
| Specialist tabs –                          |                  |
| Animations                                 | 26               |
| Clinical                                   | 27               |
| Patient information                        | 28               |

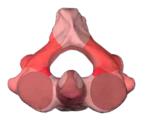

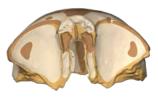

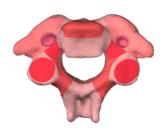

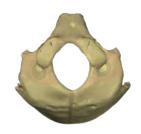

## Anatomy.tv – Getting started

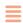

#### **RECOMMENDED BROWSERS**

For an optimum experience we recommend using one of the following web browsers:

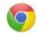

Chrome

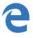

Microsoft Edge

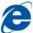

Internet Explorer

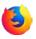

Mozilla Firefox

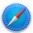

Safari

Open your web browser and type www.anatomy.tv into your address bar or browser search field.

This takes you to the home page:

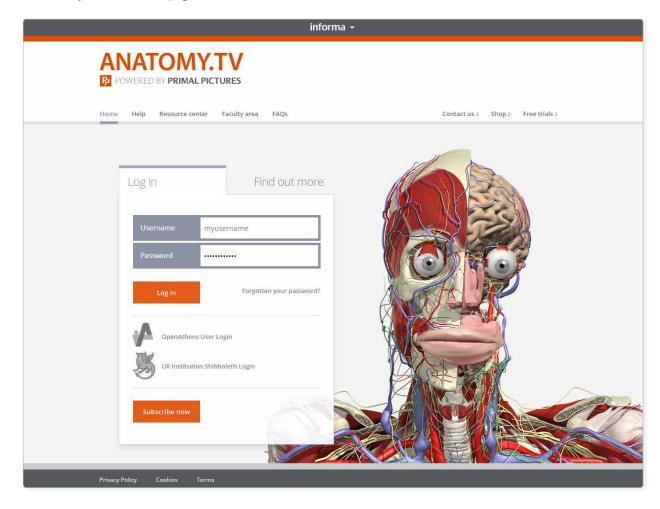

USER GUIDE: PRIMAL'S 3D ATLAS TITLES Page 2 of 28

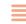

Please type your username and password in the subscriber login fields.

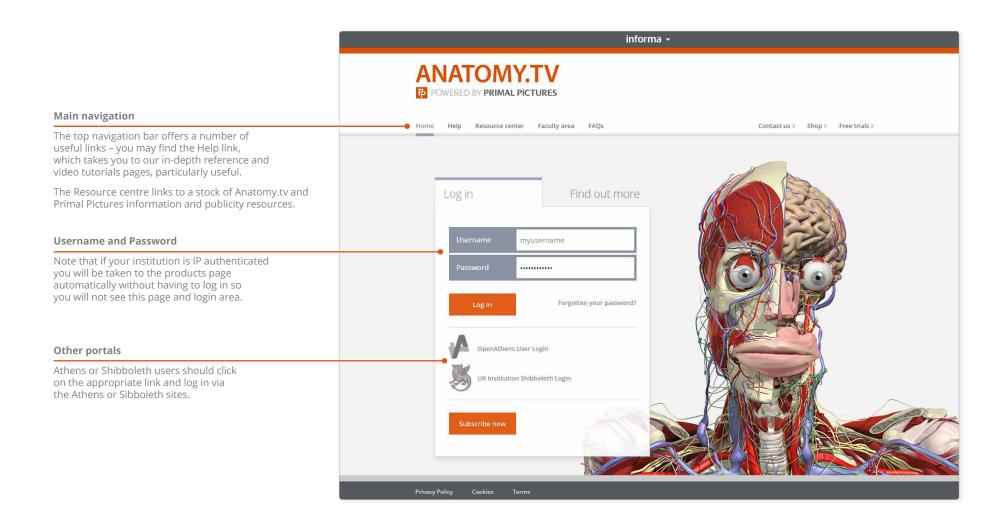

USER GUIDE: PRIMAL'S 3D ATLAS TITLES Page 3 of 28

# Anatomy.tv – Landing page

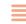

Once you have entered a valid username and password you'll be taken to the product launch area of the Home page.

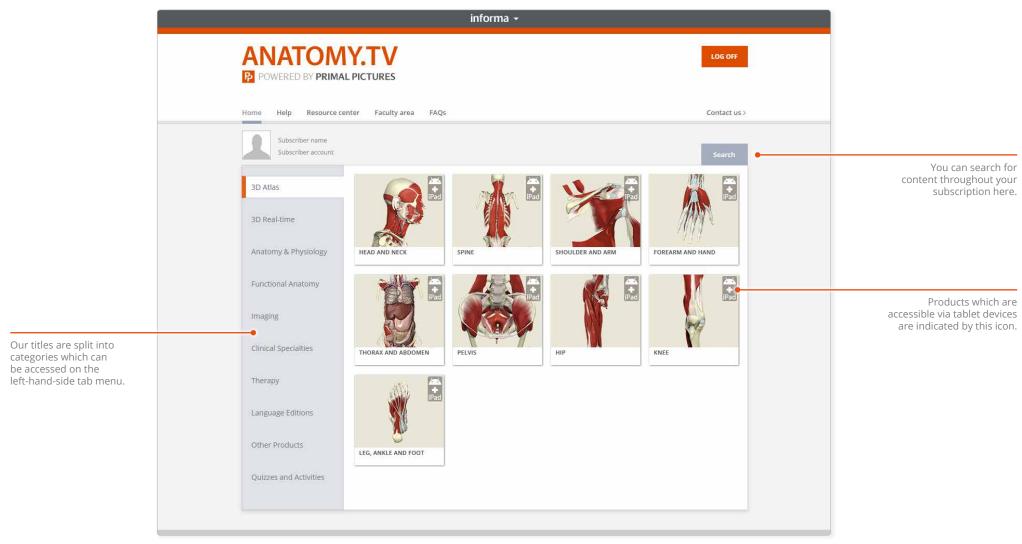

USER GUIDE: PRIMAL'S 3D ATLAS TITLES Page 4 of 28

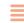

You can find other types of learning materials on the Help pages of Anatomy.tv. These resources can also be accessed via the Help and About panel.

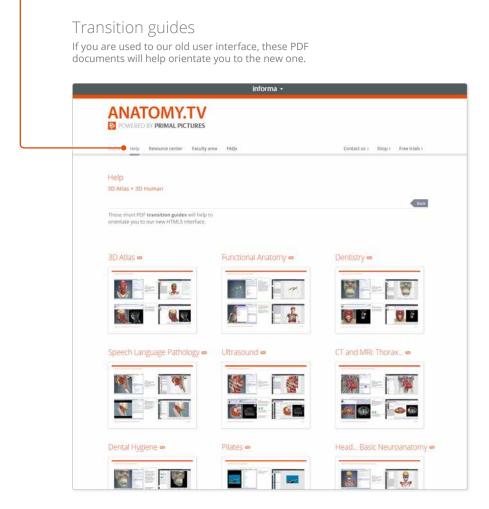

#### Point-and-click

This type of help is useful if there is a particular button, icon or user-interface feature you would like to learn about.

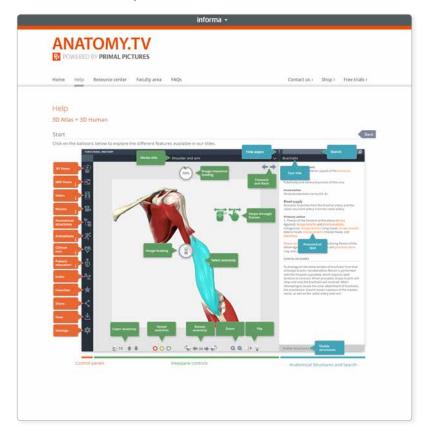

USER GUIDE: PRIMAL'S 3D ATLAS TITLES Page 5 of 28

### Main interface – Overview

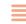

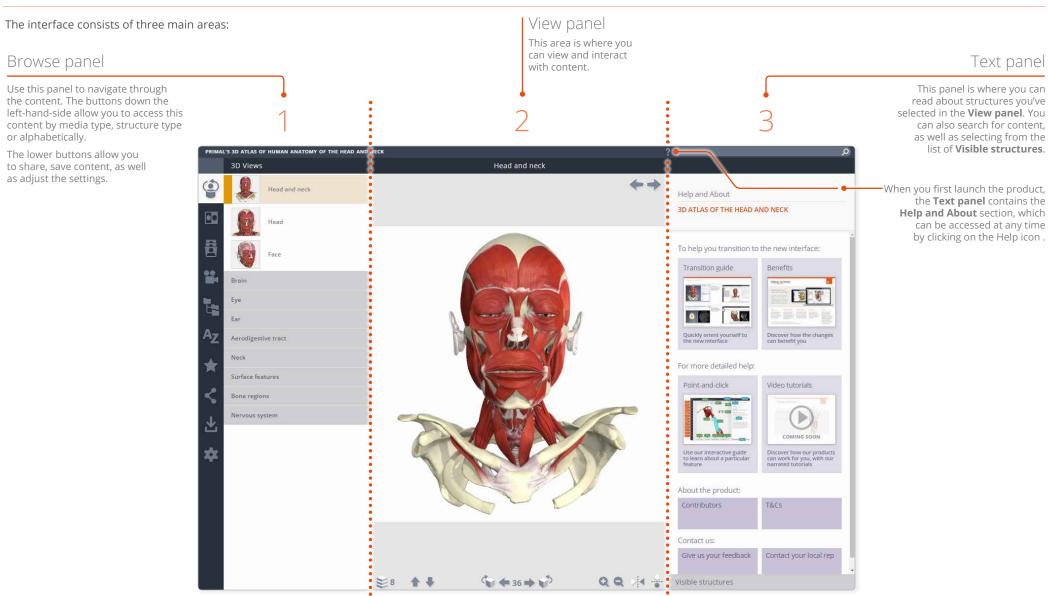

can also search for content, as well as selecting from the list of Visible structures.

USER GUIDE: PRIMAL'S 3D ATLAS TITLES Page 6 of 28

# Main interface – Opening and closing panels

You can arrange the workspace to suit your needs.

This can be especially useful on smaller screens or tablet devices.

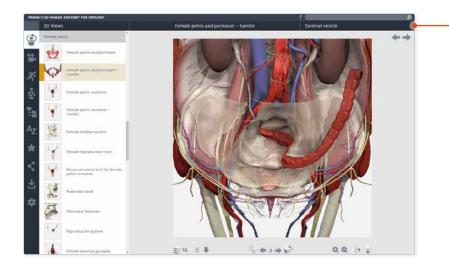

• To open or close the **Text panel**, click on the header.

To close the **Browse panel**, - click on the active menu tab.

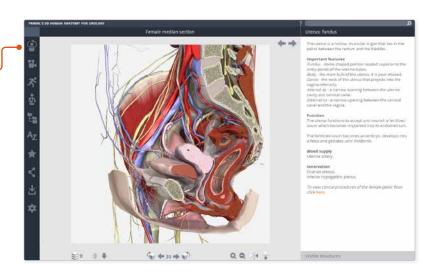

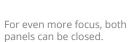

In this example, the view has been enlarged using the Zoom controls.

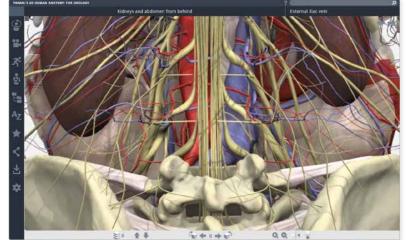

USER GUIDE: PRIMAL'S 3D ATLAS TITLES Page 7 of 28

### Finding content – 3D views tab

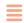

There are several ways to locate anatomical structures. Firstly, you can browse the **3D views** in the Browse panel.

In the 3D views tab, simply click on a folder to open it, then select one of the 3D views contained within for it to be displayed in the View panel.

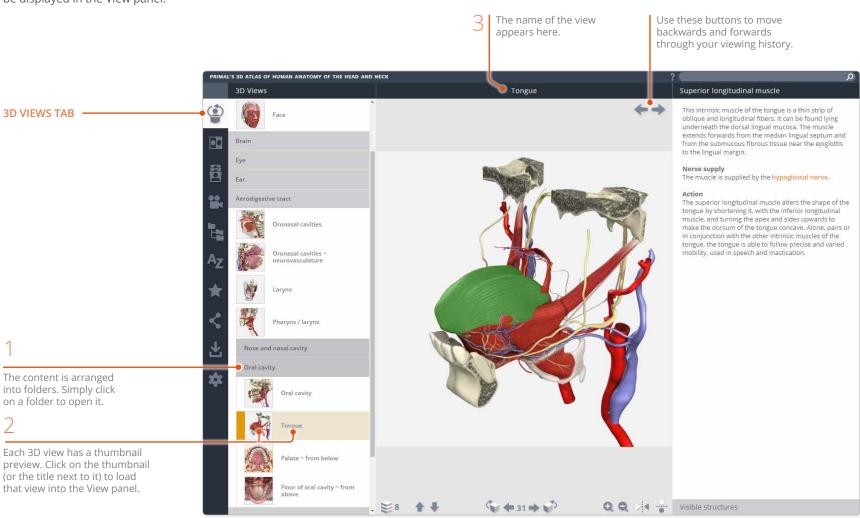

USER GUIDE: PRIMAL'S 3D ATLAS TITLES Page 8 of 28

## Finding content – Search panel

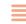

If you know the name, or part of the name, of a structure you can locate it using the **Search** feature.

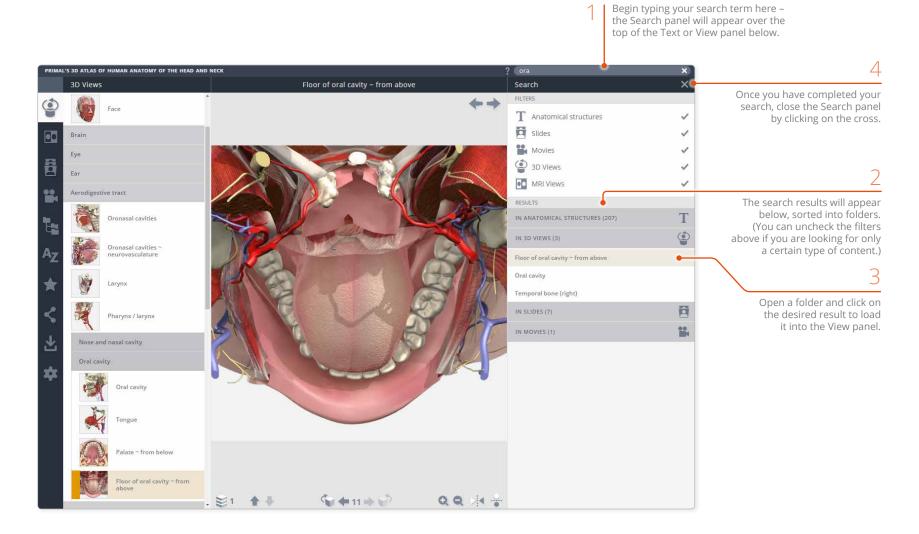

USER GUIDE: PRIMAL'S 3D ATLAS TITLES Page 9 of 28

### Identifying structures – Visible structures list

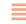

**Visible structures** lists only those structures included in the current view. You can select a structure name from the list to highlight that structure in the View panel.

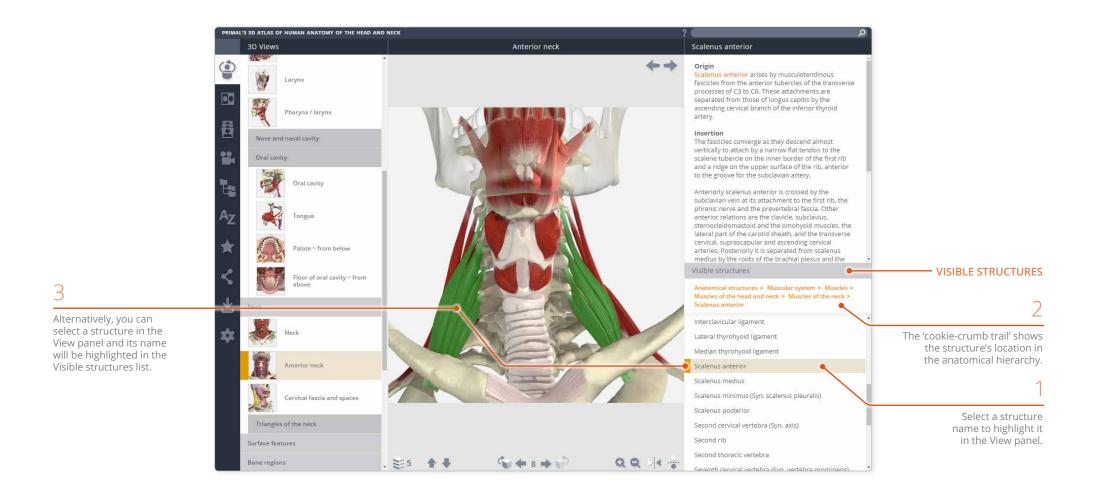

USER GUIDE: PRIMAL'S 3D ATLAS TITLES Page 10 of 28

# Identifying structures – Rollover labels

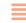

All selectable 2D and 3D images feature **rollover labels** to help you identify structures.

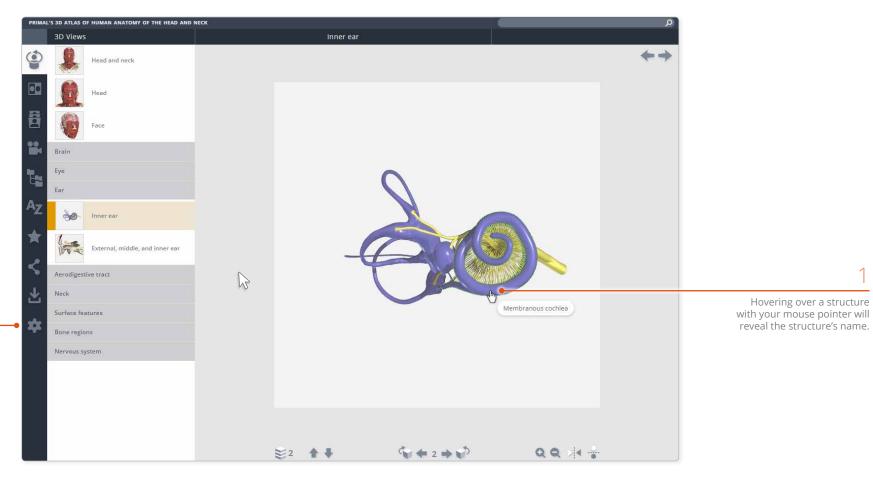

2

You can turn off the rollover labels in Settings. For example, you may wish to test yourself on the names of structures in the View panel.

USER GUIDE: PRIMAL'S 3D ATLAS TITLES Page 11 of 28

# Interacting with the 3D model – Selecting structures

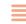

Every structure in a 3D view is selectable – simply click on a structure and it will highlight.

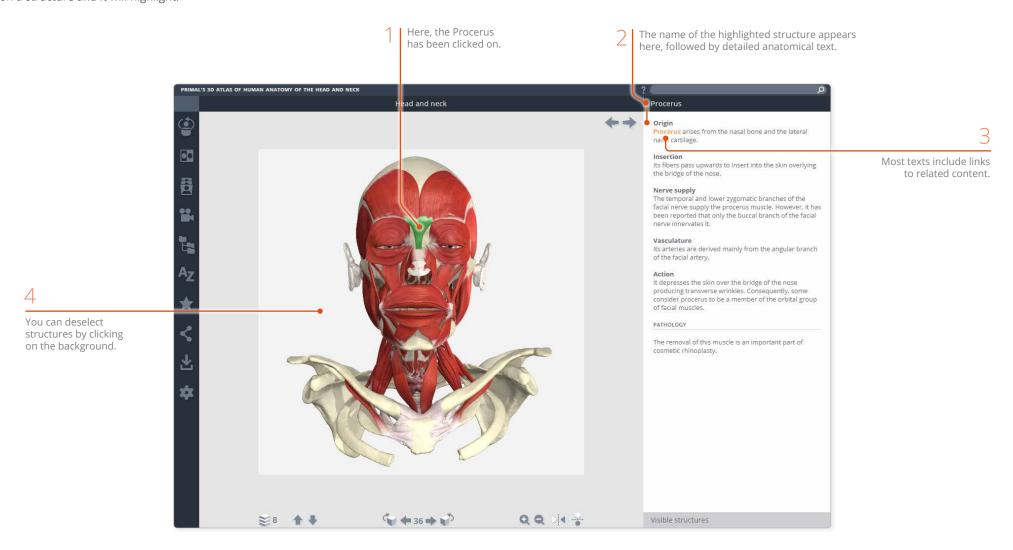

USER GUIDE: PRIMAL'S 3D ATLAS TITLES Page 12 of 28

# Interacting with the 3D model – Sequences

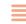

Every 3D view is made up of a sequence of images. These sequences usually take the form of rotations, enabling you study the anatomy through 360 degrees.

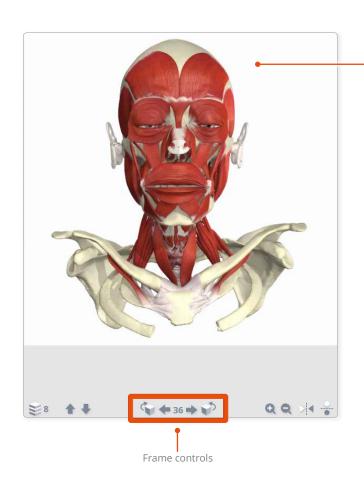

Drag with your mouse or finger in the image area of the View panel to move through the frame sequence.

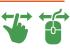

For finer control, use the Frame controls at the bottom of the View panel.

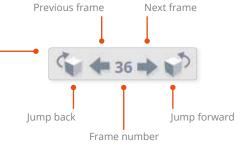

#### PART OF A HORIZONTAL ROTATION SEQUENCE

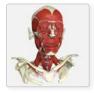

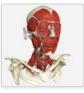

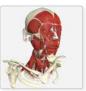

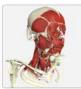

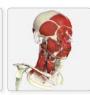

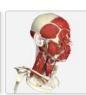

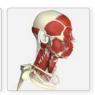

SOME SEQUENCES ALSO SHOW VERTICAL ROTATIONS

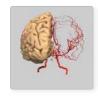

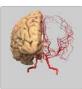

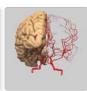

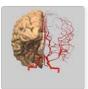

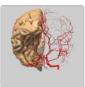

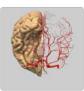

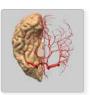

USER GUIDE: PRIMAL'S 3D ATLAS TITLES Page 13 of 28

### Interacting with the 3D model – Layers

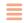

All 3D views also feature numerous layers. Use the control buttons on the bottom toolbar to navigate through them.

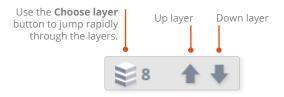

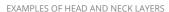

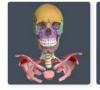

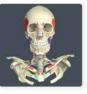

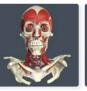

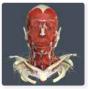

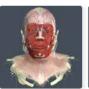

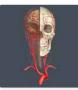

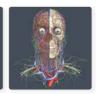

Note that when you choose a different 3D view, your layer and frame selection will remain the same in the new view...

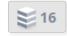

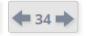

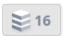

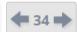

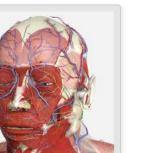

Secure 2

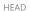

... however, if the new view doesn't have that particular layer (or frame), it will be reset to 1.

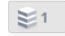

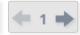

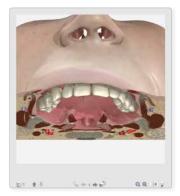

PALATE ~ FROM BELOW

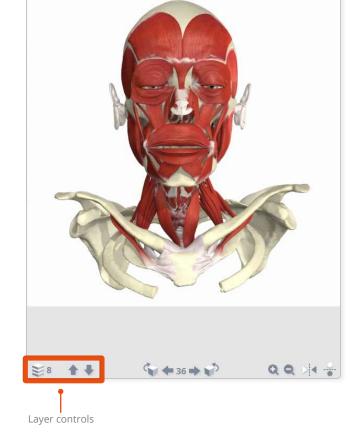

芝州 會事 HEAD AND NECK

USER GUIDE: PRIMAL'S 3D ATLAS TITLES Page 14 of 28

# Interacting with the 3D model – Zoom and Flip

The **Zoom** controls allow a closer look at the model.

Note that the image will become less sharp as you zoom in. As an alternative to using zoom, you may well be able to find a closer view of the structure you are interested in using the 3D views tab or by using the Search feature.

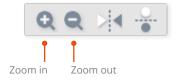

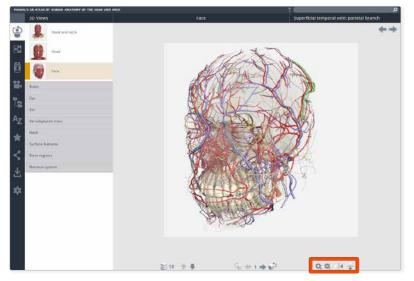

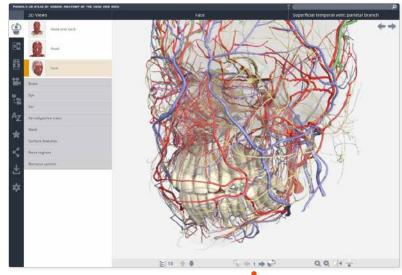

While zoomed in, dragging with the mouse or finger will move rather than rotate the image. If you wish to rotate the image while zoomed, use the Frame controls

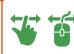

The **Flip** controls are useful when you want to show the opposite side of the body, or change the view's vertical orientation.

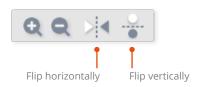

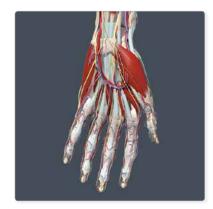

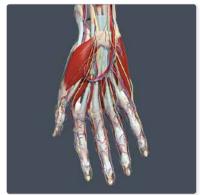

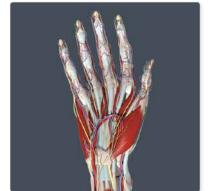

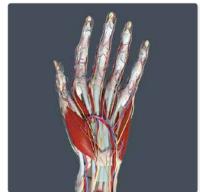

USER GUIDE: PRIMAL'S 3D ATLAS TITLES Page 15 of 28

### Main tabs – Imaging

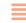

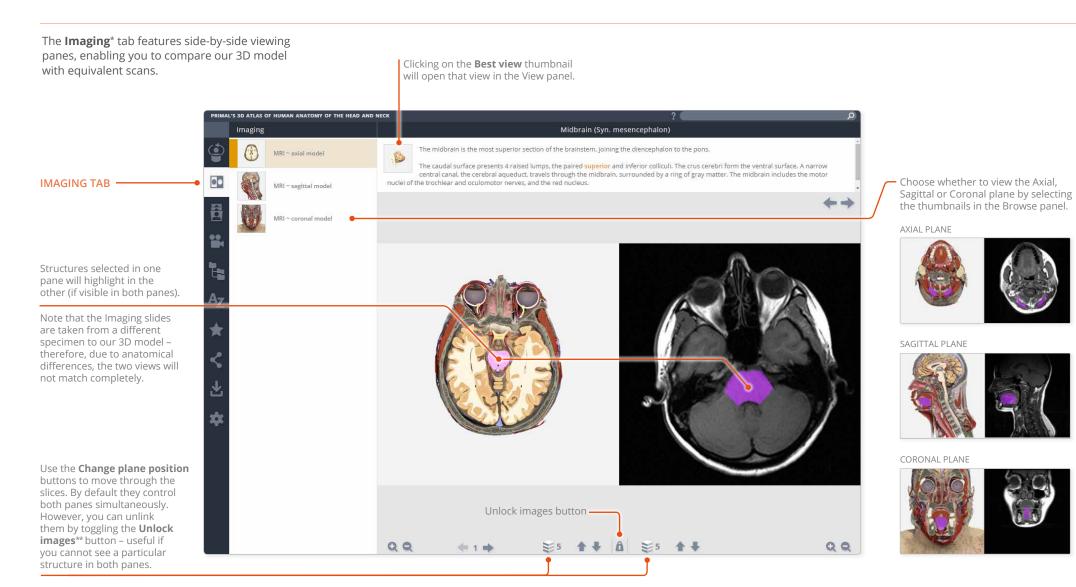

<sup>\*</sup>The Imaging tab features in the 3D Atlas titles; Ultrasound titles; CT and MRI: Thorax, Pelvis and Abdomen; Otolaryngology; Chiropractic; Dentistry; Neuroanatomy.

USER GUIDE: PRIMAL'S 3D ATLAS TITLES Page 16 of 28

<sup>\*\*</sup>The Unlock images button does not appear in Ultrasound titles.

### Main tabs – Slides

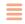

The **Slides tab**\* contains clinical photographs, scans and diagrams, many of which feature selectable structures.

(See the next page for the types of content that are included.)

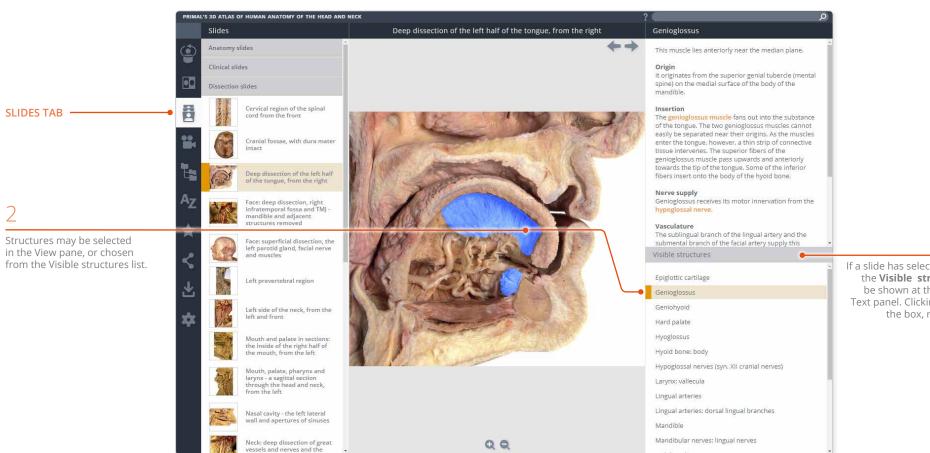

If a slide has selectable structures, the Visible structures bar will be shown at the bottom of the Text panel. Clicking on it expands the box, revealing the list.

USER GUIDE: PRIMAL'S 3D ATLAS TITLES Page 17 of 28

<sup>\*</sup> Slides do not feature in Yoga; Resistance Training; Urology; Anatomy Trains.

## Main tabs – Slides (continued)

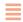

The **Slides** content is divided into four types.

**Anatomy slides** are annotated diagrams or photographs, showing selected areas of anatomical interest.

The **Clinical slides** consist of photographs, scans and diagrams of common and notable clinical conditions.

**Dissection slides** are fully selectable photographs taken from real-life dissections.

The **MRI slides** from the Imaging tab are collected here\*, allowing you to export them for use in your own presentations, patient education, and student handouts.

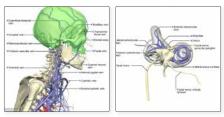

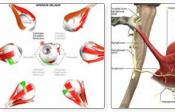

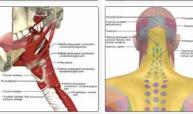

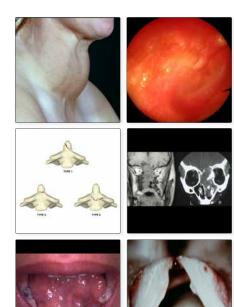

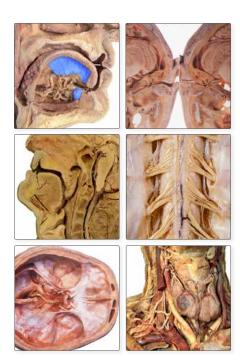

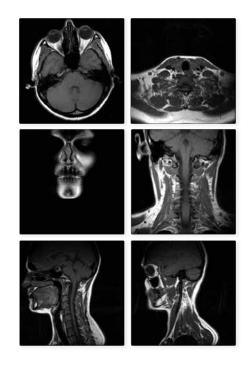

<sup>\*</sup> The Imaging tab in CT and MRI: Thorax, Pelvis and Abdomen does not contain MRI slides.

USER GUIDE: PRIMAL'S 3D ATLAS TITLES Page 18 of 28

### Main tabs – Movies

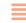

The **Movies\*** tab can contain movies of both the 3D model in motion and real-life movies that demonstrate anatomical concepts.

Movies of muscle movements in the 3D model

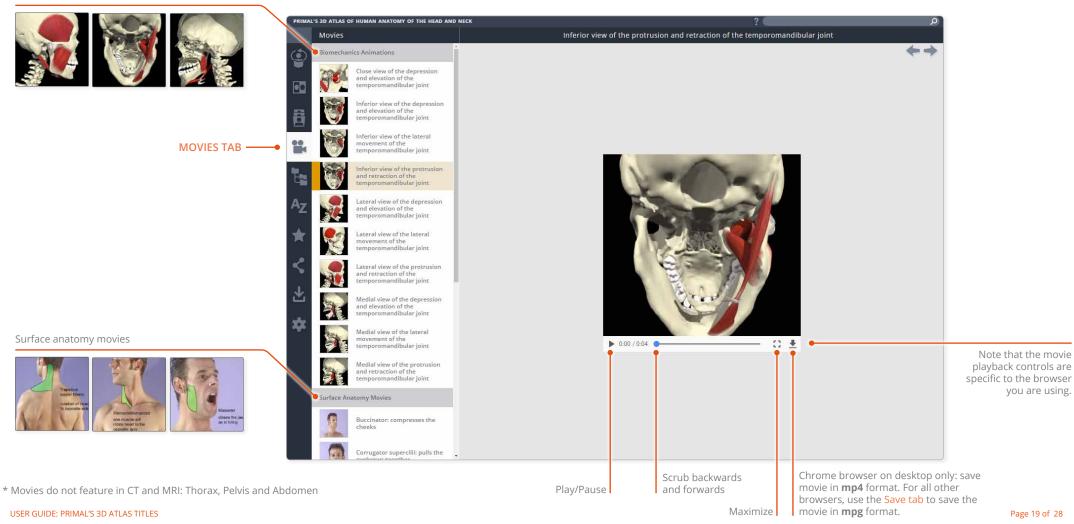

### Main tabs – Anatomical structures

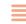

Use the **Anatomical structures** tab to browse through the entire contents, sorted systemically.

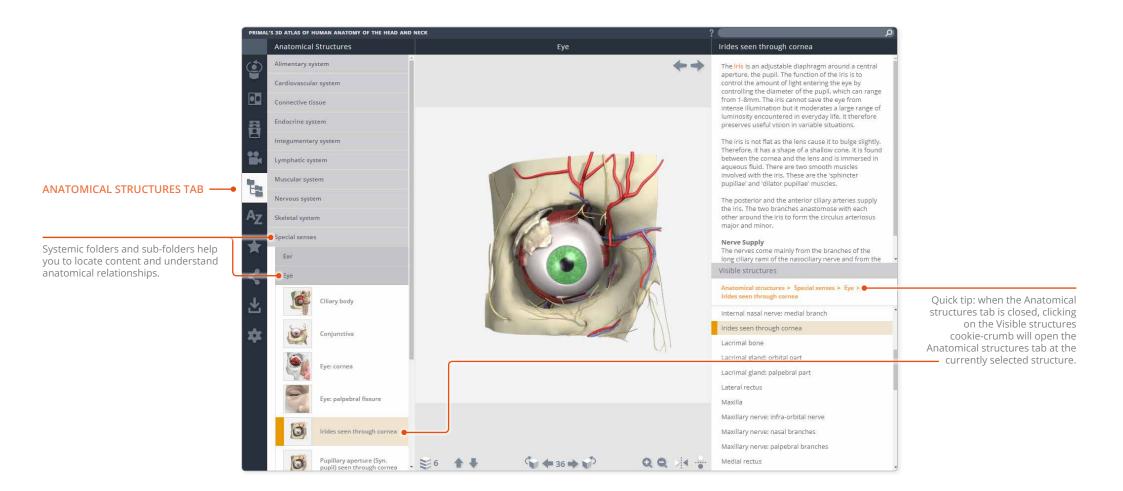

USER GUIDE: PRIMAL'S 3D ATLAS TITLES Page 20 of 28

### Main tabs – Index

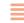

Use the **Index** to find content alphabetically.

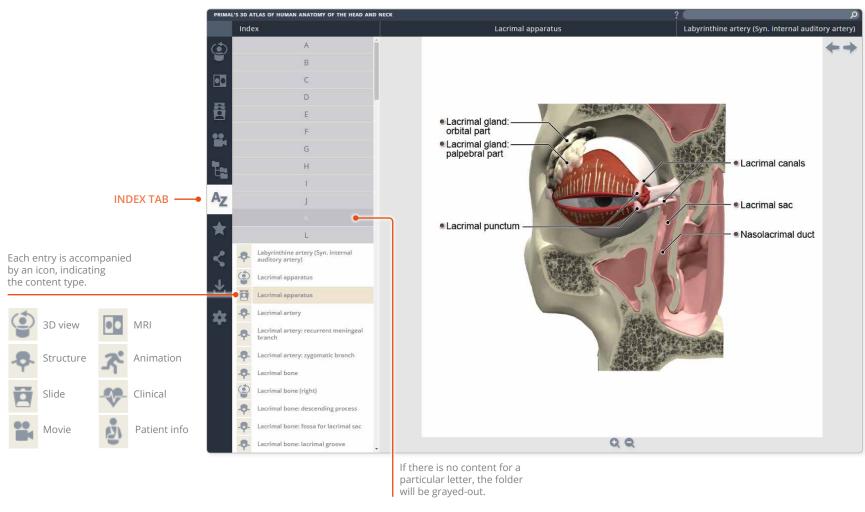

USER GUIDE: PRIMAL'S 3D ATLAS TITLES Page 21 of 28

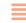

Save your favorite 3D views, slides, movies, animations, anatomical structures and clinical articles into your own folders.

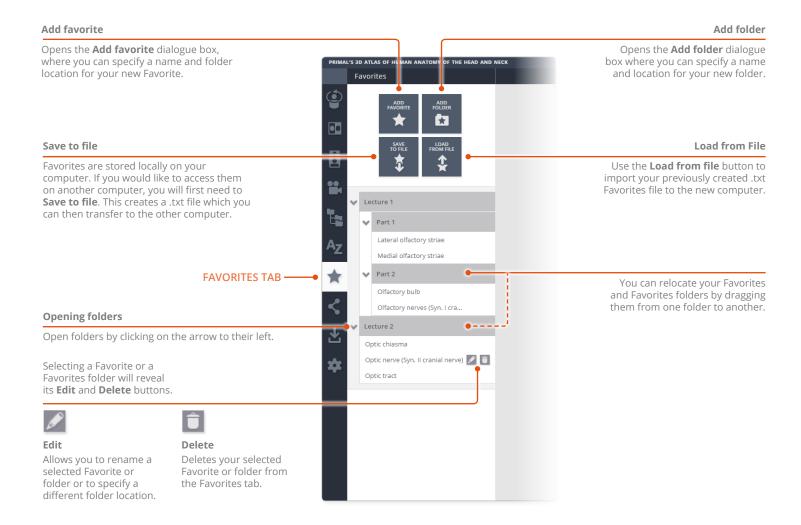

USER GUIDE: PRIMAL'S 3D ATLAS TITLES Page 22 of 28

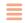

Share views with other Anatomy.tv subscribers.

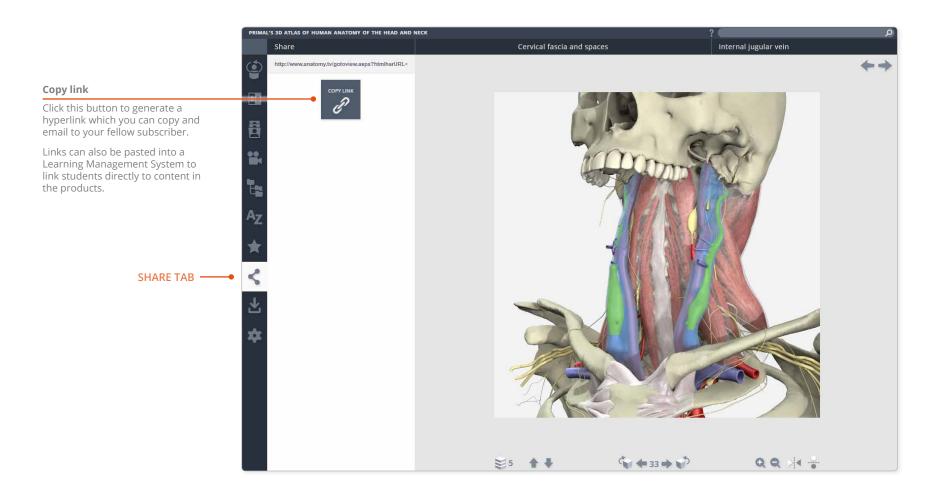

USER GUIDE: PRIMAL'S 3D ATLAS TITLES Page 23 of 28

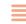

You can save images, movies and text articles, enabling you to add them to presentations, lecture notes, and Learning Management Systems.

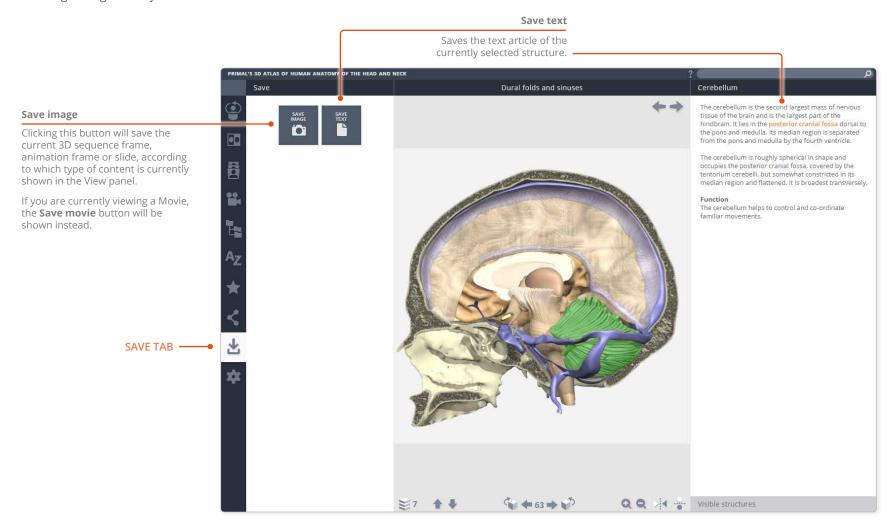

USER GUIDE: PRIMAL'S 3D ATLAS TITLES Page 24 of 28

# Main tabs – Settings

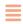

The **Settings** tab has a number of controls which allow you to adjust how you view the 3D model.

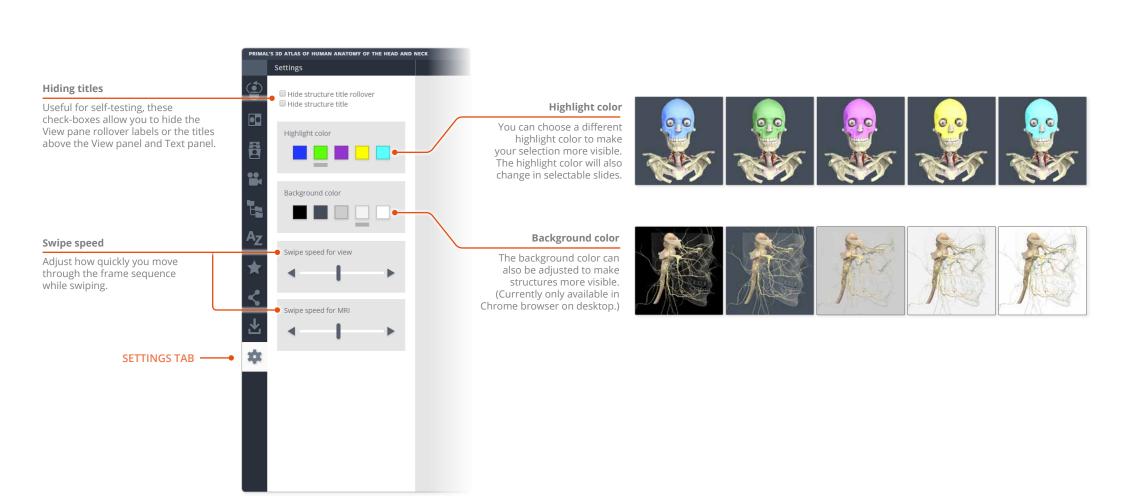

USER GUIDE: PRIMAL'S 3D ATLAS TITLES Page 25 of 28

### Specialist tabs – Animations

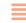

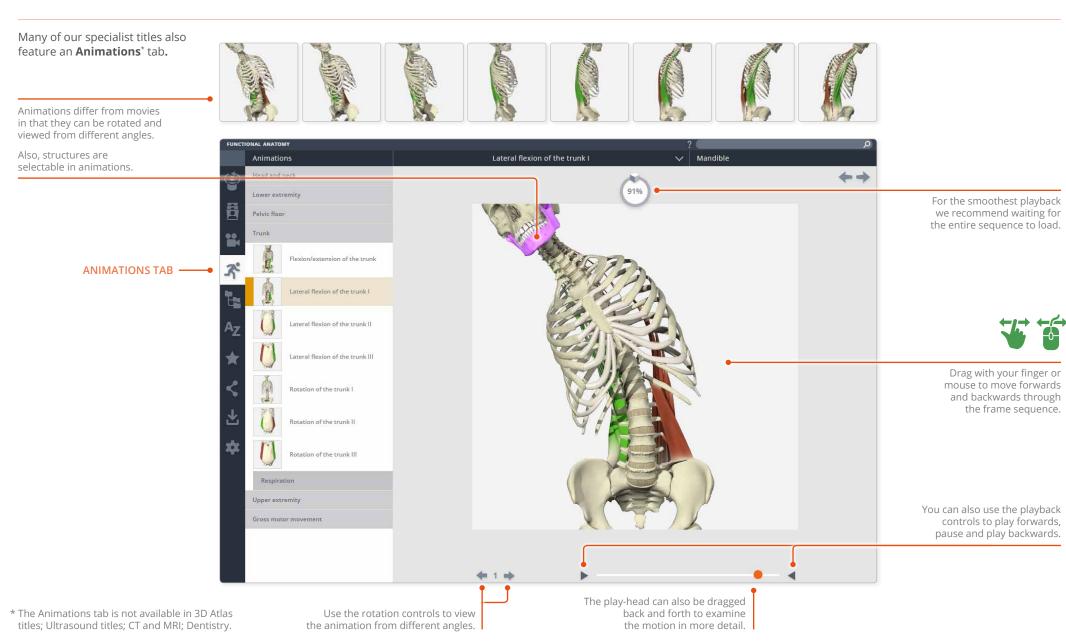

USER GUIDE: PRIMAL'S 3D ATLAS TITLES Page 26 of 28

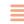

Many of our specialist titles also include a **Clinical**\* tab.

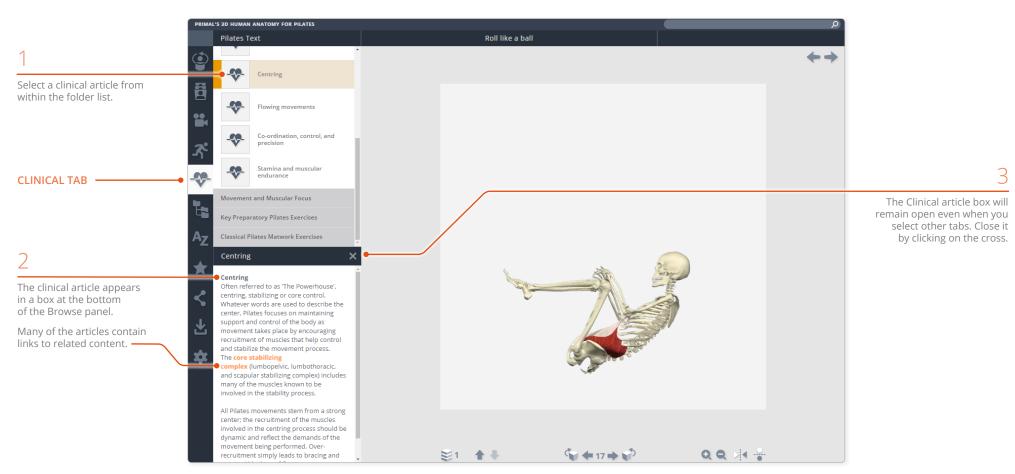

<sup>\*</sup> The Clinical tab features in Exercise; Pilates; Yoga; Ultrasound titles; Otolaryngology; Chiropractic; Dentistry; Dental Hygiene; Pelvic Floor Disorders; Speech Language Pathology.

USER GUIDE: PRIMAL'S 3D ATLAS TITLES Page 27 of 28

### Specialist tabs – Patient information

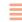

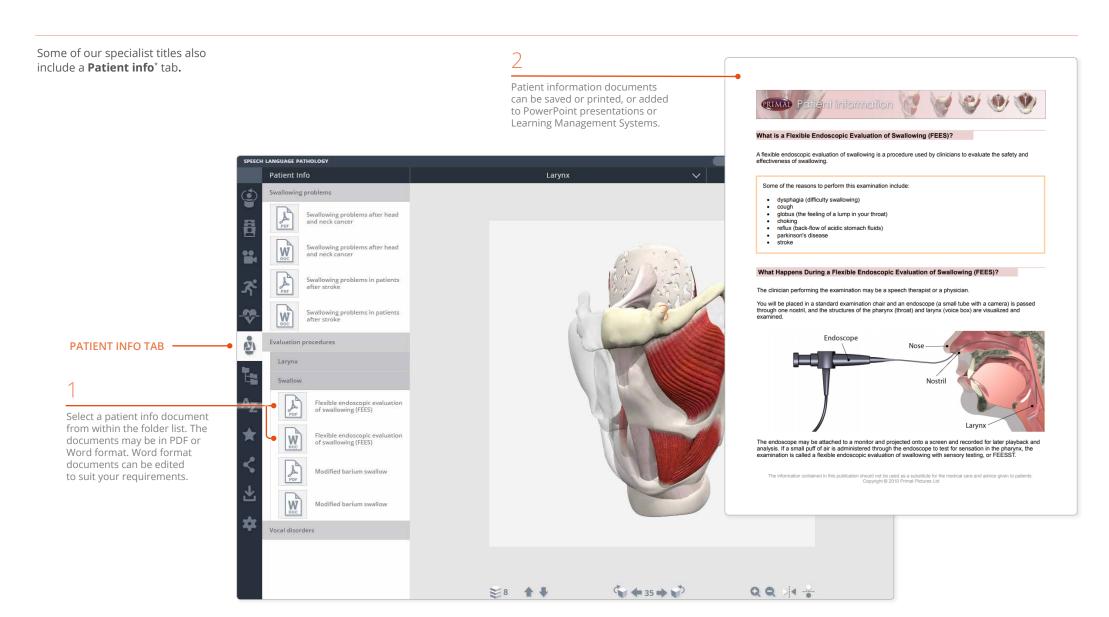

<sup>\*</sup> The Patient info tab features in Urology; Pelvic Floor Disorders; Speech Language Pathology.

USER GUIDE: PRIMAL'S 3D ATLAS TITLES Page 28 of 28